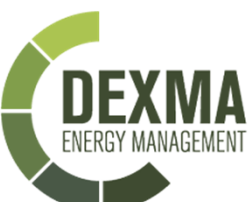

### **Materialneeded**

- **DEXGate**
- **→ Power supply**
- **Laptop**
- **→ Network cable**
- **Connectivity**令  $3<sub>G</sub>$ **GPRS** [depend of installation]

## 0 **DEXGate**

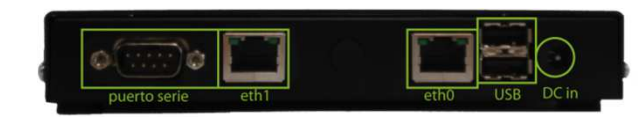

#### **Serial port:** <sup>1</sup> RS232 port

- **Eth1**: Ethernet administration port, gives <sup>a</sup> IP by DHCP of the 172.16.0.x range. The default address is 172.16.0.1.**P o r t s**
	- **Eth0**: Power over Ethernet port. PoE (Power Over Ethernet) capable. The default IP address is 192.168.1.150
	- **USB**: 2x USB 2.0

**DC in**: Power input of 7V to 20V.

- **Processor**: AMD Geode LX800 500MHz.
- **DRAM**: 256MB DDR DRAM.
- **Power requirements**: 7V 20V DC (PoE or DC in). **S p e c s**
	- **Expansion ports**: Minipci Minipci Express.
	- **Storage**: 4GB Compact Flash card.
	- **Size**: 15,5 x 15,5 x 3 cm approx.

### <sup>1</sup> **Network Configuration**

Select the option  $[A]$  ,  $B$  or  $C$  depending on your needs

- Connect the network cable to the **eth0** connector of the DEXGate to the local network.
- Cable • Prepare your computer to obtain <sup>a</sup> IP address using DHCP.
	- Connect another **network cable** to your **computer** and the **eth1** connector.
	- Access to **http://172.16.0.1** using <sup>a</sup> web browser of your computer.
	- Log in (the default username and password are **admin**/**admin**).
	- Go to "**Wired Network**" and choose between <sup>a</sup> static IP or dynamic IP using DHCP(contact your systems administrator).
	- Prepare your computer to obtain <sup>a</sup> IP address using DHCP.
	- Connect <sup>a</sup> **network cable** from your **computer** to **eth1** connector of the DEXGate.
	- Access to **http://172.16.0.1** using <sup>a</sup> web browser of your computer.
	- Log in (the default username and password are **admin**/**admin**).
	- Go to "Wireless Network" and choose the desired configuration.
	- Insert the SIM card **before** powering the DEXGate.
	- Prepare your computer to obtain <sup>a</sup> IP address using DHCP.
	- Connect <sup>a</sup> **network cable** to your **computer** to the **eth1** connector of the DEXGate.
	- Access to **http://172.16.0.1** using <sup>a</sup> web browser of your computer.
	- Log in (the default username and password are **admin**/**admin**).
	- Go to "**Mobile Configuration**" and choose the mobile provider you want to connect to Internet. In the case that your mobile provider isn't on the predefinedones, you can configure the connection manually.

# 2 **Register the DEXGate** <sup>3</sup> **Configure the meters** <sup>4</sup> **Verifications**

• Access to "**Register gateway**" section.

• Fill the gaps with the **IP address or the server name** (for almost users will be **www.dexcell.com**), the port (**1196** by default), and the server identifier in order to register the DEXGate (this ID is available on your DEXCell account, inside **Gateways** zone).

- **Connect the meters** to the DEXGate. In the full user manual will find detailed information about how to install the most common meters and how to configurethe DEXGate to recognize them.
- Generally, the connection of the sensors will have two phases: **physical** meter configuration and **bridge** configuration.

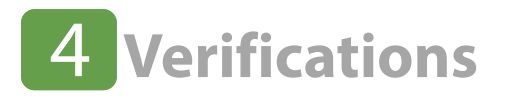

- The device is ready to work.
- Finally, you have to check you are receiving data into your account of DEXCell Energy Manager.

For further information, you can download the full user manual of the DEXGate on**http://support.dexmatech.com**

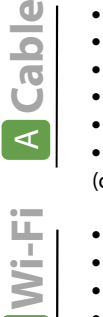

 $\overline{\mathcal{K}}$ 

<u>് ക</u>

 $\cup$ 

 $\overline{m}$ 

**3G/GPRS**

**G/G** 

**SV** E